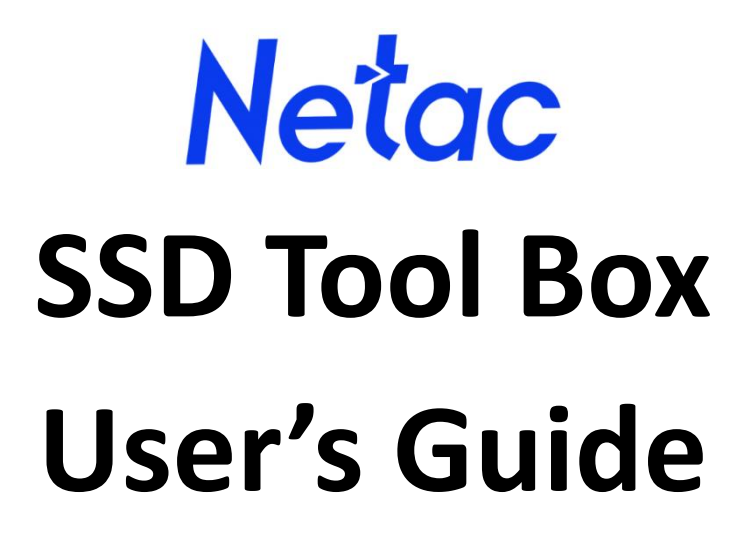

**Revision A1**

**2023.01**

# **Revision History**

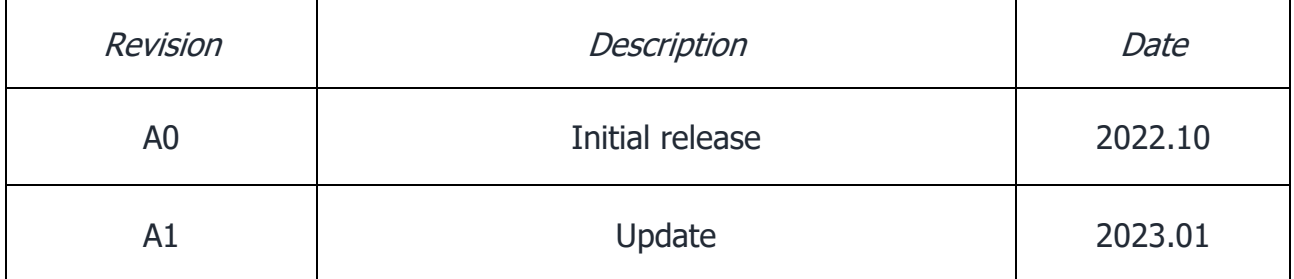

# **CONTENTS**

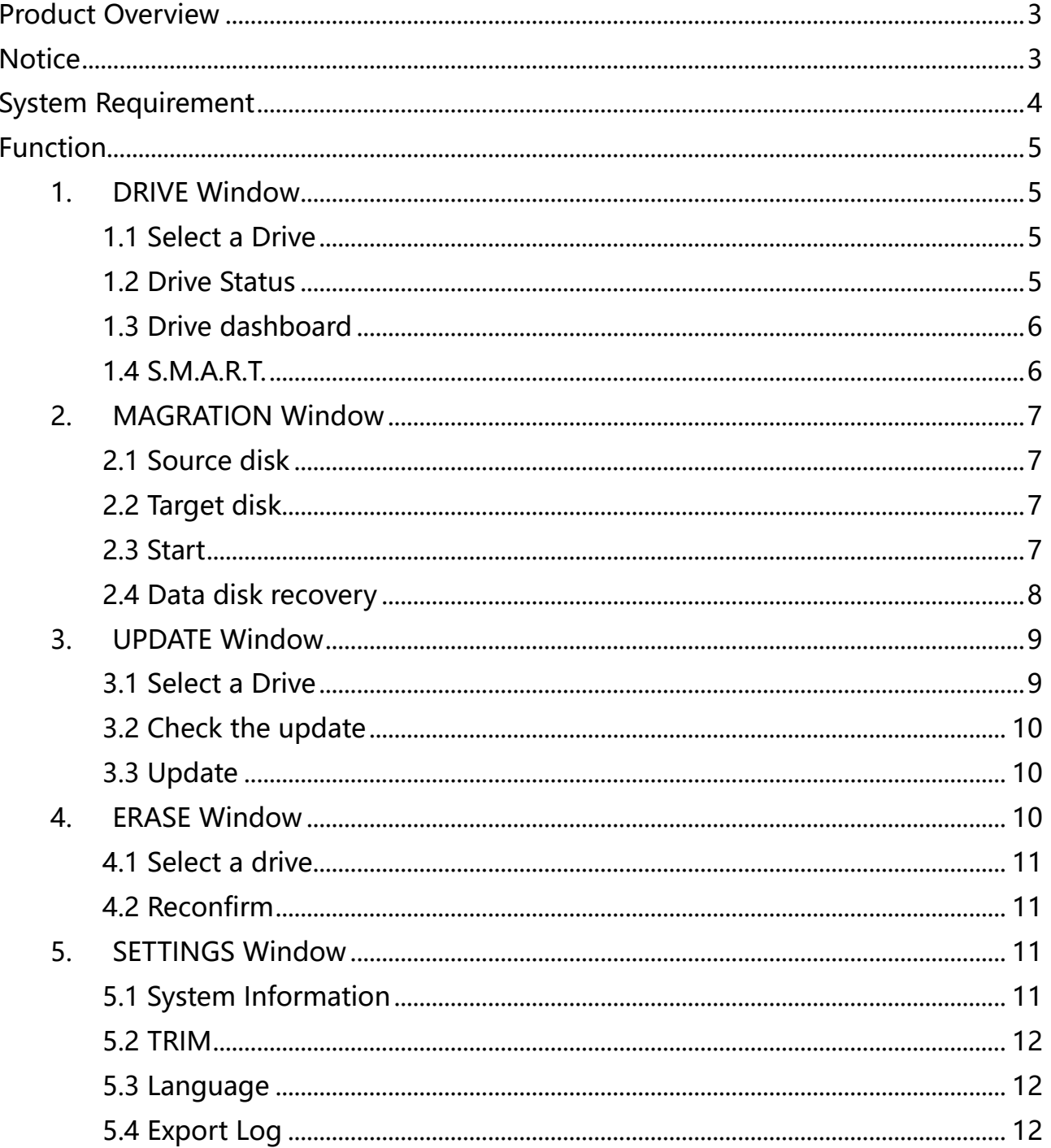

# **Product Overview**

<span id="page-2-0"></span>Netac SSD Tool Box is a practical tool to obtain disk information and manage local SSD drives. This document provides general guidance on how to use it.

Netac SSD Tool Box provides:

- $\checkmark$  Identification and enumeration of Netac and other system drives
- $\checkmark$  Drive details such as capacity, model, life status, etc.
- $\checkmark$  Host details such as system, CPU, motherboard, etc.
- $\checkmark$  Detailed information on drive health, presented in the SMART attributes list
- $\checkmark$  A mechanism for updating SSD firmware
- $\checkmark$  Drive erase options
- $\checkmark$  System migration options

# **Notice**

- <span id="page-2-1"></span>• Netac SSD Tool Box is only for use with NETAC SSD products.
- Please back up your data before updating firmware or erasing the SSD.
- Some functions will not be supported if the drive is not an NETAC product.
- Some operation like migrating, erasing or firmware updating may take a long time. Do not disconnect your SSD while the migration, erase or firmware update is in progress, and do not shut down the power. Ignoring this precaution may result in data corruption or even SSD damage.
- Do not remove or disconnect your SSD while Netac SSD Tool Box is running.
- Press the refresh icon when any changes have been made to the SSD.
- Currently the spanned, mirrored, and striped volumes are not fully supported. The used space and capacity data may be displayed incorrectly.
- Netac shall not be liable for any personal loss caused by the use of this tool. All interpretation rights and ownership during the use of the tool belong to NETAC.
- Netac SSD Tool Box is not guaranteed to work on all devices.
- We regret that we will not notify you of any change or upgrade to Netac SSD Tool Box.

<span id="page-3-0"></span>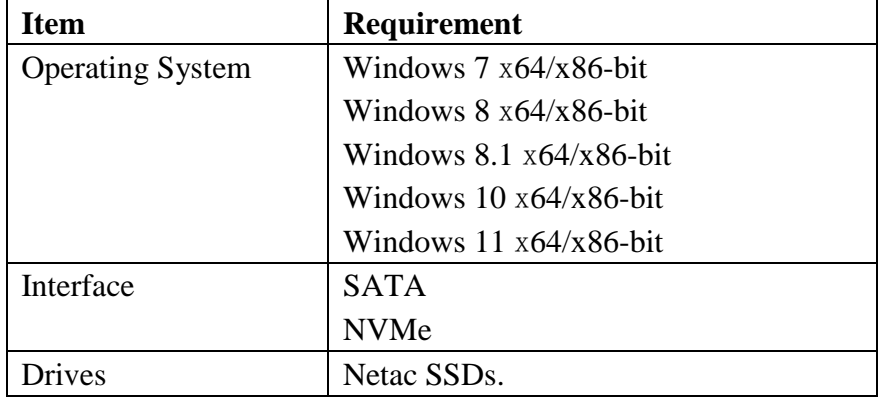

# **System Requirement**

Supported operating systems include Windows 7 32/64-bit, Windows 8 32/64-bit, Windows 8.1 32/64-bit, Windows 10 32/64-bit, Windows 11 32/64-bit.

The software supports all current Netac SSDs. Some functions of the software may be limited on specific models.

For software downloads and instructions, refer to: <https://www.netac.com.cn/download/?#c1>

## **Function**

<span id="page-4-0"></span>All functions are categorized into five sub-windows, including DRIVE, MAGRATION, UPDATE, RRASE, and SETTING. When you run Netac SSD Tool Box, the main window will automatically display DRIVE window.

\* Note: For full use of the software features, please run the software as an administrator.

## <span id="page-4-1"></span>1. DRIVE Window

The DRIVE window shows detailed information on the selected drive, as shown below:

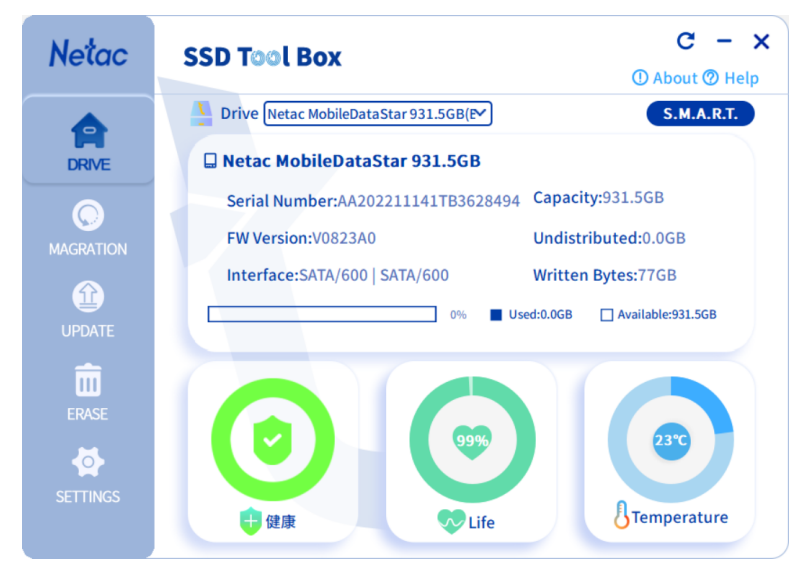

#### <span id="page-4-2"></span>1.1 Select a Drive

The following area lists all available drives. Select the device you want to view from the drop-down list.

Drive Netac MobileDataStar 931.5GB(E

#### <span id="page-4-3"></span>**1.2 Drive Status**

This area displays the information including drive model name, serial number, firmware version, interface, capacity usage and total written bytes.

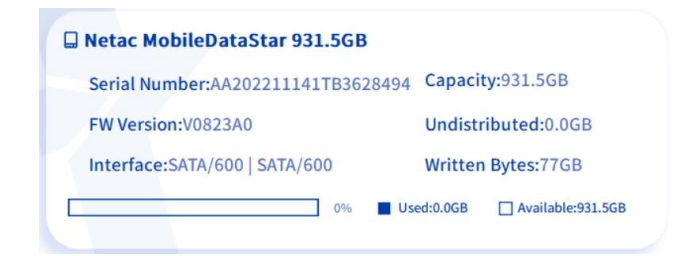

### <span id="page-5-0"></span>1.3 Drive dashboard

This area displays the information including drive health, remaining lifetime and temperature. (Only Netac SSD supports the Life funtion) The remaining life is based on the TBW set by Langke (if the special model is not consistent with the Settings in the software, please refer to the TBW displayed on the official website). When it is less than 40%, it will turn to yellow state, and when it is less than 10%, it will turn to red state, so that users can timely backup the data. When the temperature of the disk is higher than 60  $\degree$ C, the disk turns yellow, indicating heat dissipation in a timely manner.

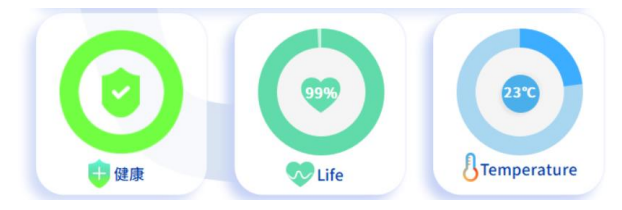

#### <span id="page-5-1"></span> $1.4$  S.M.A.R.T.

Click S.M.A.R.T. button to reveal S.M.A.R.T. table, which shows Self-Monitoring, Analysis and Reporting Technology attributes on the selected drive. Different brands of SSD may not support all S.M.A.R.T. attributes. For more attributes, refer to the SSD controller specification.

In addition, you can switch between hexadecimal and decimal using the triangle button next to the Raw Value, which defaults to hexadecimal.

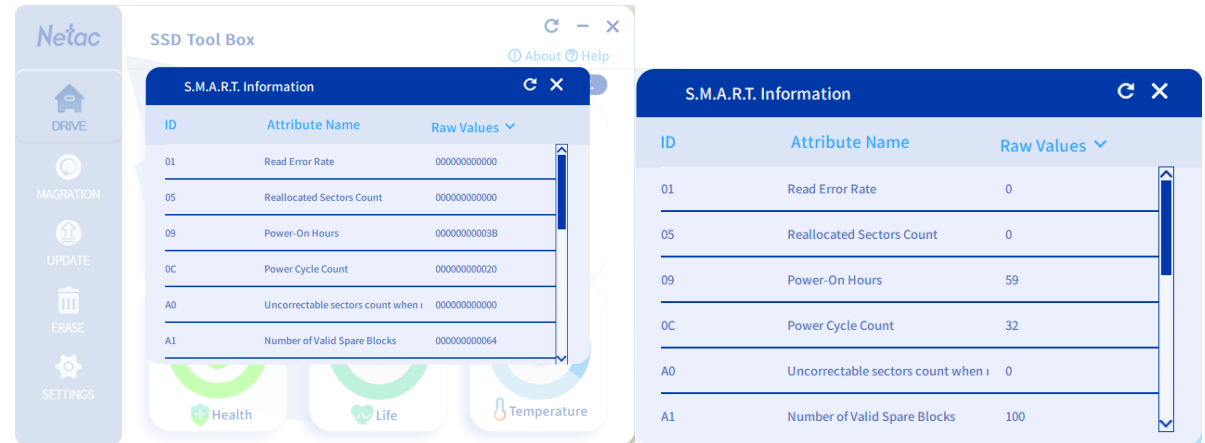

## <span id="page-6-0"></span>2. MAGRATION Window

The MAGRATION function is to clone the data of the disk where the current system of the computer resides (including the system and data of all partitions in the disk) from the source disk to the target disk.

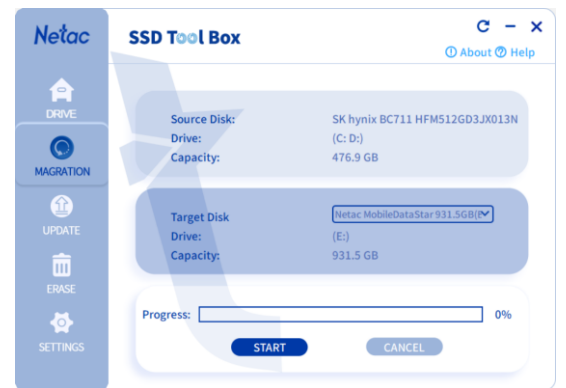

### <span id="page-6-1"></span>2.1 Source disk

Source disk: This parameter is not optional. By default, it is the hard disk where the current system partition resides.

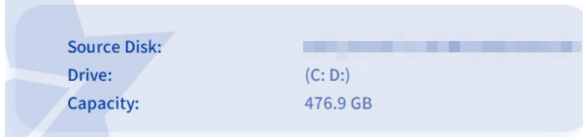

#### <span id="page-6-2"></span>2.2 Target disk

Target disk: New disk used for data migration. The disk capacity must be larger than that of the source disk; otherwise, the migration fails.

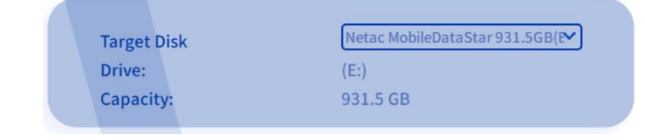

#### <span id="page-6-3"></span>2.3 Start

To start the data migration operation, confirm the source disk information, select the target disk from the drop-down list, and click the START button:

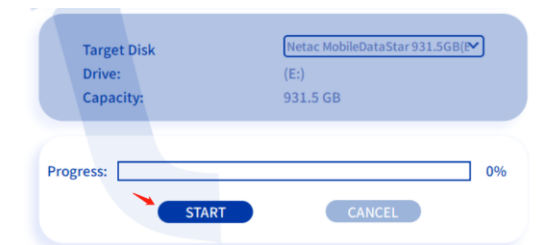

After confirming the precautions, click the YES button:

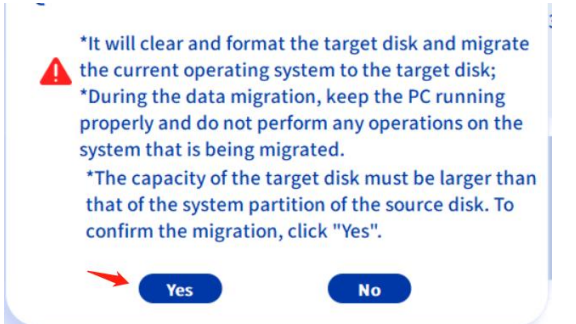

\*Note: In the process of data migration, please keep the computer running normally, and do not carry out any data operation and program operation on the current migrating system!

\* During the migration, to keep the target disk display consistent, the refresh function is unavailable and will be restored after the migration is complete.

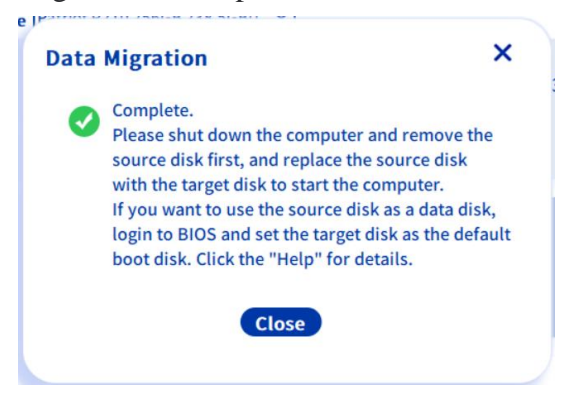

#### <span id="page-7-0"></span>2.4 Data disk recovery

After the data migration is complete, replace the source disk with the migrated target disk in the shutdown state, and then start the computer.

The source disk must be removed before the first startup of the target disk. Do not start the computer at the same time as the source disk.

Data disk recovery is to restore the path for storing the system program and application installation program data of the current system after the migration. That is, the path for storing the data before and after the migration is the same. The path where the data is stored depends on the drive letter of the storage partition.

#### 2.4.1 Source disk serves as the data disk

When you connect the source disk as a data disk to the computer started with the target

disk successfully migrated, the source disk will be offline and can be used normally only when it is online.

1. Online: Right-click the disk area and select Online:

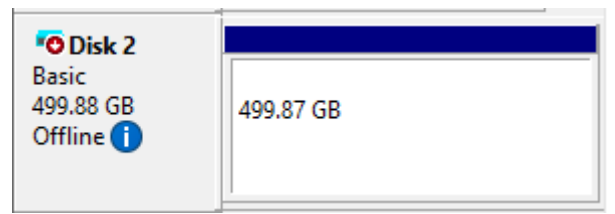

After online, the drive letters of each partition are automatically allocated in ascending order according to the alphabetical order.

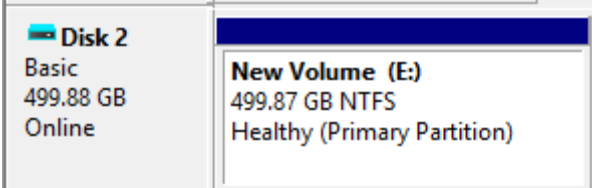

2. Data partition path recovery: After online, adjust the drive letter of the data partition to the corresponding drive letter when the computer is started with the source disk before migration, that is, complete the recovery of the data partition path.

#### 2.4.2 Target disk serves as the data disk

The remaining space of the migrated target disk is used as a data partition. Except the system partition, the remaining capacity of the migrated target disk is unallocated space. Therefore, you need to create a partition before using the following data partition. (The total capacity of the target disk must be greater than that of the source disk.)

1. Create partitions

Create a partition based on the number of data partitions on the source disk and their corresponding drive letters. The partition capacity must be no less than the total size of the data stored in the current partition.

2. Data recovery Back up the data of each data partition on the source disk to the corresponding partition created on the target disk.

## <span id="page-8-0"></span>3. UPDATE Window

### <span id="page-8-1"></span>3.1 Select a Drive

Select a drive you want to update the firmware on in the drop down window. The model name, SN code, and firmware version of the selected drive are displayed in the lower area.

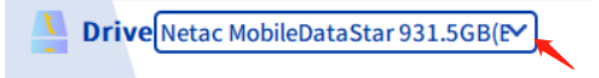

#### <span id="page-9-0"></span>3.2 Check the update

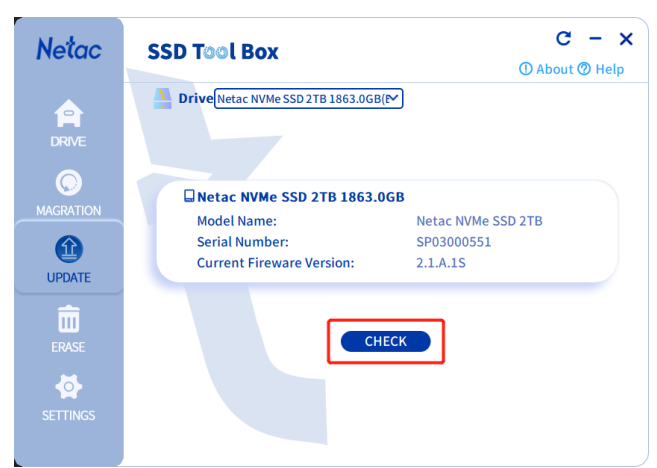

Click the CHECK button to check if there is a firmware version that can be updated。

#### <span id="page-9-1"></span>3.3 Update

If the updated firmware version is displayed and you confirm that you need to upgrade the firmware, read the precautions carefully and click UPGRADE as prompted. The upgrade takes several minutes. If the update is successful, you need to restart the system or reconnect the device to enable the update. (If the update takes more than 5 minutes, the system automatically displays a message indicating that the update fails. You are advised to reinsert and try again.)

\*Note: Before updating the firmware, make sure you have backed up the data you need. Do not disconnect your SSD while the firmware update is in progress, and do not shut down the power.

## <span id="page-9-2"></span>4. ERASE Window

Before running the erase operation, read the precautions in the window carefully:

\* ERASE will delete all data and partition on your selected SSD. This feature is available for SATA drives only.

\* This operation takes a long time. The drive may be damaged when it is turned off or the cable is disconnected during data erasing.

\* The data is removed completely and it is impossible to restore it when erasing data.

Please make sure that you have backed up all the important data from it.

\* Secure erase permanently deletes all data on the selected SSD. This operation cannot run on a boot drive or a partitioned drive.

\* You assume full responsibility for erasing data.

#### <span id="page-10-0"></span>4.1 Select a drive

Select a drive you want to erase in the drop down window, including local disks and external disks. To avoid misoperations, system disks are unavailable by default.

Drive Netac NVMe SSD 2TB 1863.0GB(EV

### <span id="page-10-1"></span>4.2 Reconfirm

Reconfirm the disk you want to erase and click the YES button. The second selection must be the same as the first selection. After confirming the information, click "Yes". Otherwise, return to the main screen and select disks again. Then check the "I allow this utility to erase the listed device" option and click YES button.

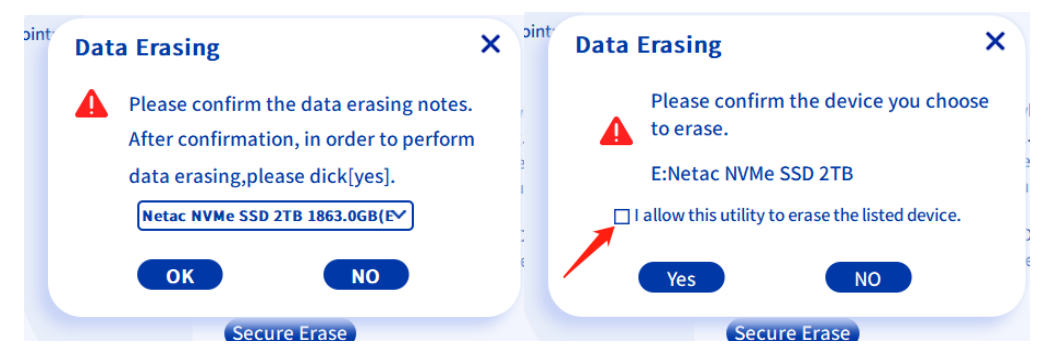

\*Note: Before erasing, make sure you have backed up the data you need. Do not disconnect your SSD while the erase is in progress, and do not shut down the power. The SSD where the default system partition resides cannot be erased.

## <span id="page-10-2"></span>**5. SETTINGS Window**

#### <span id="page-10-3"></span>5.1 System Information

This area shows the computer information including operating system, CPU, usable RAM, motherboard, and BIOS version.

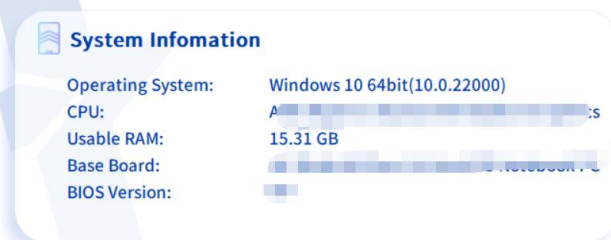

### <span id="page-11-0"></span>5.2 TRIM

Click the button to turn TRIM on or off. This feature is not available on XP OS.

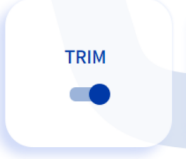

### <span id="page-11-1"></span>5.3 Language

Select the language you want in the drop-down window. You can choose English or Chinese.

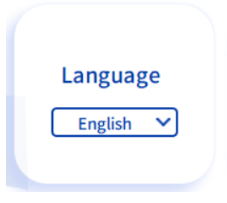

## <span id="page-11-2"></span>5.4 Export Log

Click the Export button to download System Info, Identify Table and S.M.A.R.T. Table as a text log.

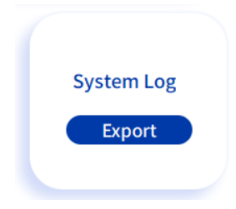